# 标准化人员能力评价系统 考生报名操作指南

# 1.1. 报考计划

## 1.1.1.考生申请报名

首先,考生需要选择要报考的考试计划。在进入考试计划页面以后,考生需要填写考生所在的城 市和省市信息。完成后,点击下一步,进入申请表详情页面。

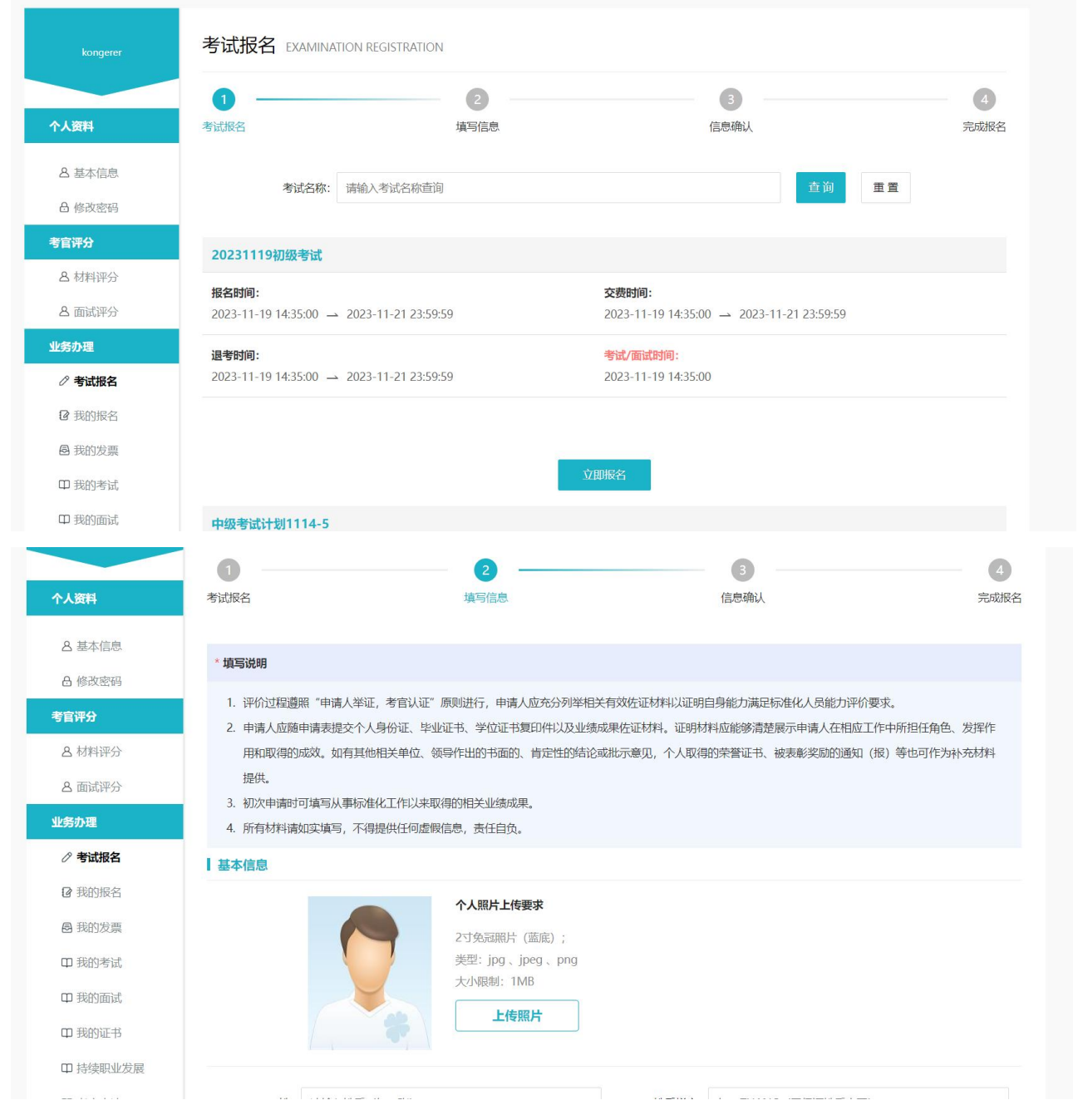

在这个页面上,考生需要填写一些个人信息,包括考生的姓名、身份证号码、地址、邮箱信息等。 除此之外还包括考生的教育经历和工作经历。这些信息填写完后点击下一步,进行业绩成果表相关信 息上传。

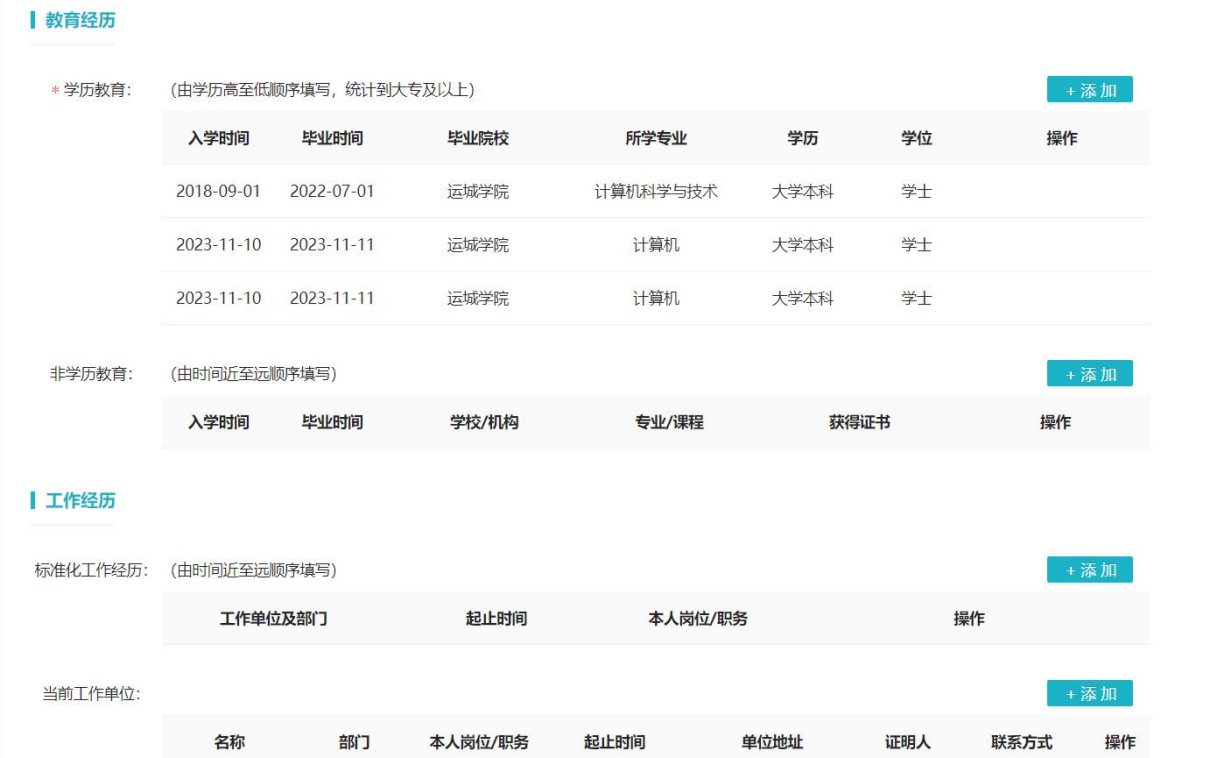

中级及以上考试,考生还需要填写一个工作经历概述用来简要介绍考生的工作经验,业绩成果表 包括以下几个模块:业绩标准、项目或课题、论文或技术报告、书籍或教材、奖项标准化组织以及其 他,这些部分可以根据考生的实际情况来填写。填写完成后,考生将进入信息详情页面,可以查看考 生当前的考试计划和相关基本信息。一切确认无误后,考生需要上传承诺书。请先下载承诺书附件, 在完成填写和签名后,以 PDF 格式进行上传。(注意:对于初级考试,考生只需要上传一份考生承 诺书,而对于中级及以上考试,考生还需要填写业绩成果表)

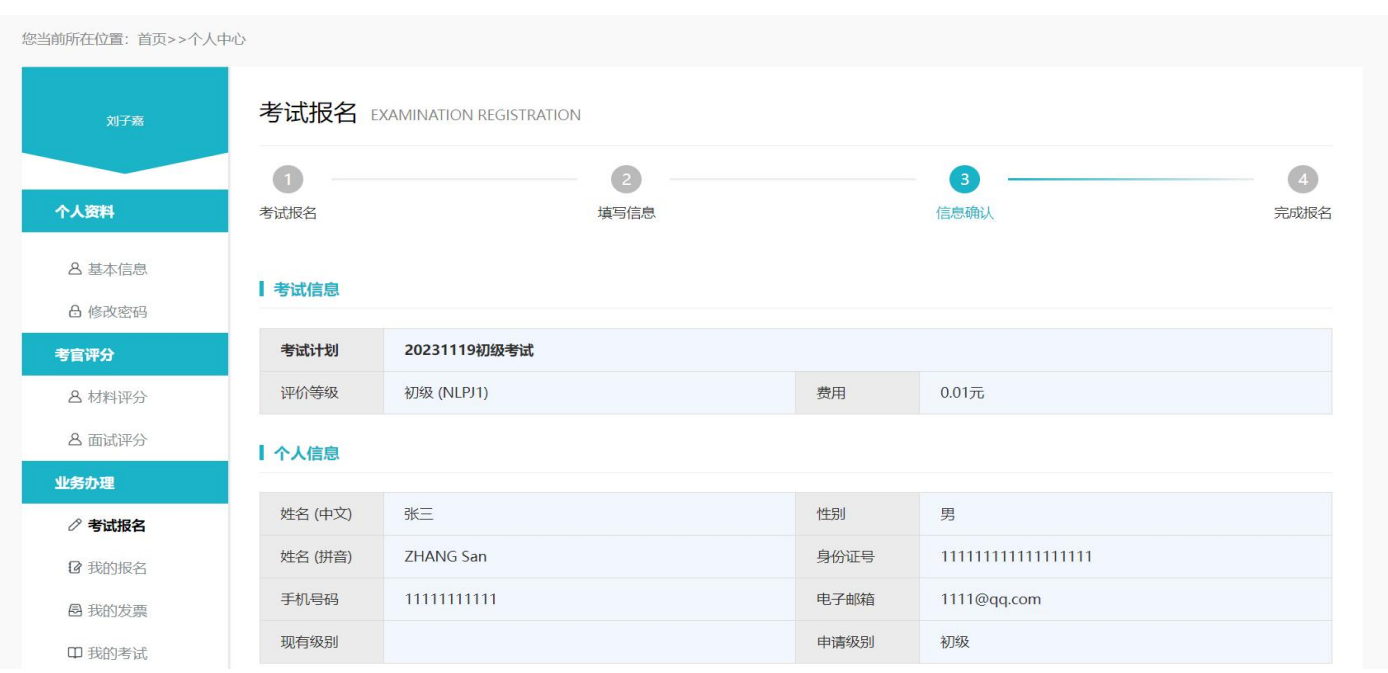

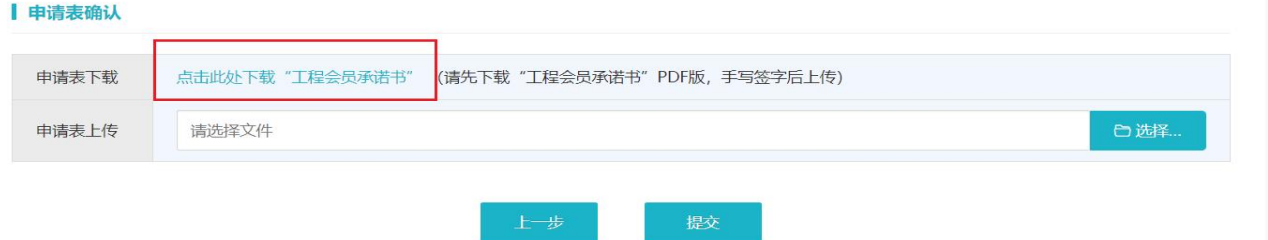

#### 考生完成报名:

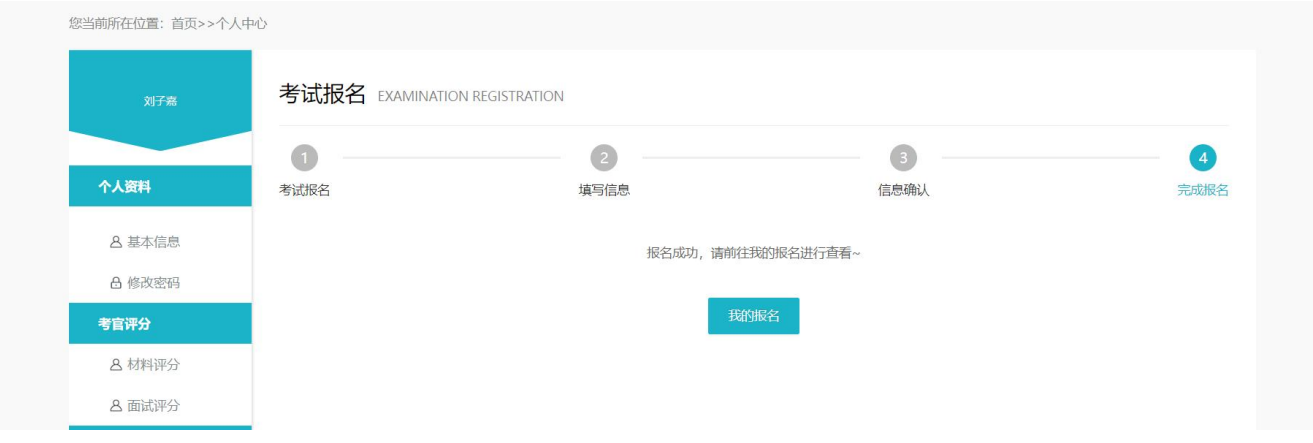

## 1.1.2.审核阶段

考生完成报名后,点击提交本次考试报名。报名成功后,在"我的报名"页面考生可以查看当前 的报名信息,并等待后台审核,后台对提交的考生材料进行审核,针对审核不通过的考生,记录审核 不通过原因,考生后续可以在我的报名处提供在线修改按钮,进行材料修改。

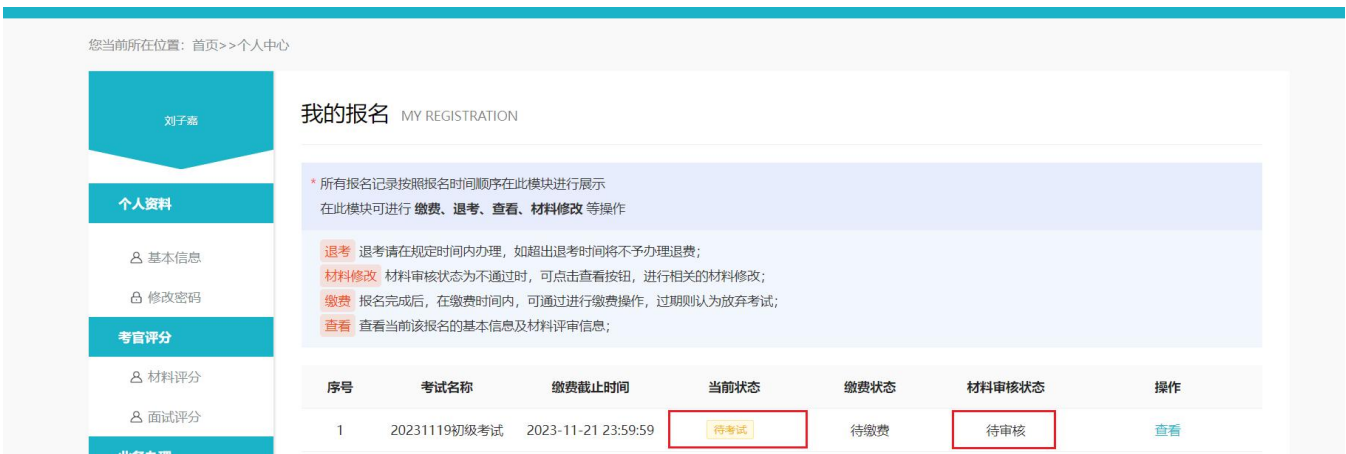

### 1.1.3.考生缴费

审核通过后,考生需要进行缴费。缴费之前,如果考生需要开具发票,首先需要选择缴费形式,

是个人还是公司。如果是公司,考生需要填写公司名称,然后由公司统一缴费。如果是个人,考生选 择个人并填写相关发票信息。填写完成后,进行缴费,缴费完成后,只需等待考试或资料评审的安排 就可以了。

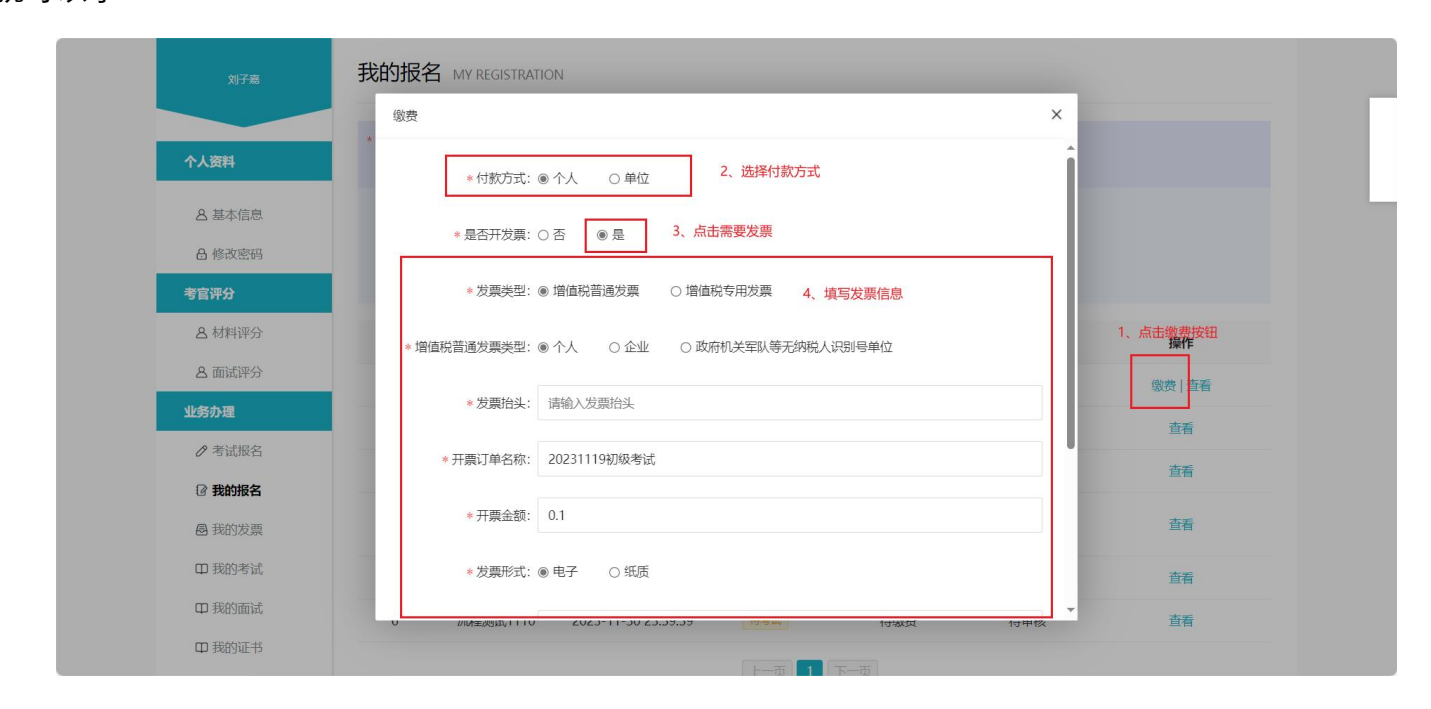

# 1.2. 报考结束

报考结束后,考生需要等待相关人员对您提交的资料进行审核和评审。如果是初级考试,那么您 需要等待考试时间,然后进行考试。如果是中级及以上的考试,那么审核和评审时间会相对较长一些。 一旦您的资料审核通过,您就会被通知进入下一步面试环节。面试结束以后考官进行评分,考生可以 通过登录系统查看自己的成绩信息。